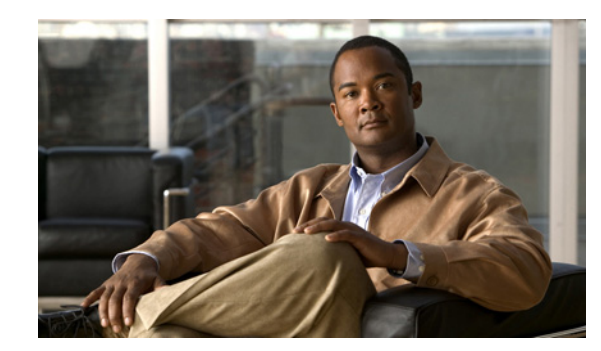

# **CHAPTER 8**

# <span id="page-0-0"></span>**Configuring Network Access**

The ACE appliance has four physical Ethernet interface ports. All VLANs are allocated to the physical ports. After the VLANs are assigned, you can configure the corresponding VLAN interfaces as either routed or bridged for use. When you configure an IP address on an interface, the ACE appliance automatically makes it a routed mode interface.

Similarly, when you configure a bridge group on an interface VLAN, the ACE appliance automatically makes it a bridged interface. Then, you associate a bridge-group virtual interface (BVI) with the bridge group.

The ACE appliance also supports shared VLANs; multiple interfaces in different contexts on the same VLAN within the same subnet. Only routed interfaces can share VLANs. Note that there is no routing across contexts even when shared VLANs are configured.

In routed mode, the ACE is considered a router hop in the network. In the Admin or user contexts, the ACE supports static routes only. The ACE supports up to eight equal cost routes for load balancing.

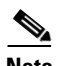

**Note** When you use the ACE CLI to configure named objects (such as a real server, virtual server, parameter map, class map, health probe, and so on), consider that the Device Manager (DM) supports object names with an alphanumeric string of 1 to 64 characters, which can include the following special characters: underscore (\_), hyphen (-), dot (.), and asterisk (\*). Spaces are not allowed.

If you use the ACE CLI to configure a named object with special characters that the DM does not support, you may not be able to configure the ACE using DM.

### **Related Topics**

- [Configuring Port Channel Interfaces, page 8-2](#page-1-0)
- **•** [Configuring Gigabit Ethernet Interfaces, page 8-4](#page-3-0)
- **•** [Configuring Virtual Context VLAN Interfaces, page 8-8](#page-7-0)
- **•** [Configuring VLAN Interface Options, page 8-14](#page-13-0)
- **•** [Configuring Virtual Context BVI Interfaces, page 8-19](#page-18-0)
- **•** [Configuring Virtual Context Static Routes, page 8-22](#page-21-0)
- **•** [Configuring Global IP DHCP, page 8-23](#page-22-0)

# <span id="page-1-0"></span>**Configuring Port Channel Interfaces**

This section discusses how to configure port channel interfaces for the ACE appliance. It consists of the following topics:

- [Why Use Port Channels?, page 8-2](#page-1-1)
- **•** [Configuring a Port-Channel Interface, page 8-3](#page-2-0)

## <span id="page-1-1"></span>**Why Use Port Channels?**

A port channel groups multiple physical ports into a single logical port. This is also called "port aggregation" or "channel aggregation." A port channel containing multiple physical ports has several advantages:

- **•** Improves link reliability through physical redundancy.
- **•** Allows greater total throughput to the ACE appliance. For example, four 1-GigaBit Ethernet interfaces can be aggregated into a single 4 GigaBit channel.
- **•** Allows traffic capacity to be scaled up in the future, without network disruption at that time. A port channel can do everything a switched port can do, but a switched port cannot do everything a port channel can do. We recommend that you use a port channel.)
- Provides maximum flexibility of network configuration and focuses network configuration on VLANs rather than physical cabling

The disadvantage of a port channel is that it requires additional configuration on the switch the ACE is connected to, as well as the ACE itself. There are many methods of port aggregation implemented by different switches, and not every method works with ACE.

Using a port channel also requires more detailed knowledge of your network's VLANs, because all "cabling" to and from the ACE will be handled over VLANs rather than using physical cables. Nonetheless, use of port channels is highly recommended, especially in a production deployment of ACE.

[Figure 8-1i](#page-1-2)llustrates a port channel interface.

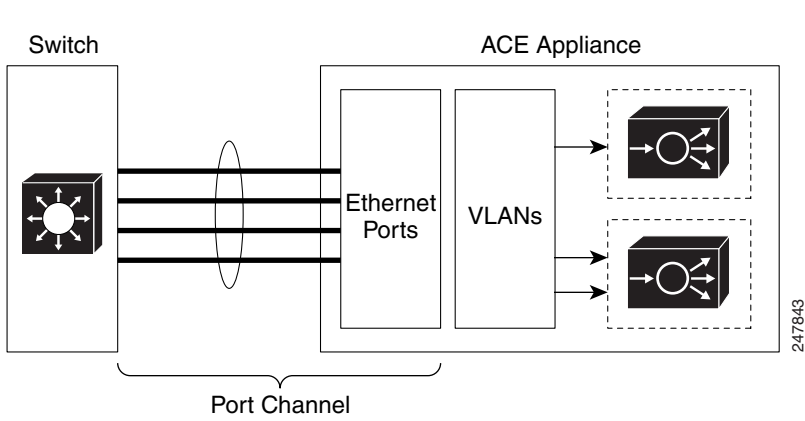

### <span id="page-1-2"></span>*Figure 8-1 Example of a Port Channel Interface*

#### **Related Topic**

[Configuring a Port-Channel Interface, page 8-3](#page-2-0)

a ka

# <span id="page-2-0"></span>**Configuring a Port-Channel Interface**

You can group physical ports together on the ACE to form a logical Layer 2 interface called the port-channel. All the ports belonging to the same port-channel must be configured with same values; for example, port parameters, VLAN membership, and trunk configuration. Only one port-channel in a channel group is allowed, and a physical port can belong to only to a single port-channel interface.

- **Step 1** Select **Config > Virtual Contexts >** *context* **> Network > Port Channel Interfaces**. The Port Channel Interfaces table appears.
- **Step 2** Click **Add** to add a port channel interface, or select an existing port channel interface, then click **Edit** to modify it.

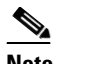

**Note** If you click **Edit**, not all of the fields can be modified.

<span id="page-2-1"></span>**Step 3** Enter the port channel interface attributes (see [Table 8-1\)](#page-2-1).

*Table 8-1 Port Channel Interface Attributes*

| <b>Field</b>                | <b>Description</b>                                                                                 |
|-----------------------------|----------------------------------------------------------------------------------------------------|
| <b>Interface Number</b>     | Specify a channel number for the port-channel interface, which can be<br>from 1 to $255$ .         |
| Description                 | Enter a brief description for this interface.                                                      |
| <b>Fault Tolerance VLAN</b> | Specify the fault tolerant (FT) VLAN used for communication between<br>the members of the FT group |
| <b>Admin Status</b>         | Indicate whether you want the interface to be Up or Down.                                          |
| Load Balancing Method       | Specify one of the following load balancing methods:                                               |
|                             | Dst-IP—Loads distribution on the destination IP address.                                           |
|                             | Dst-MAC—Loads distribution on the destination MAC address.                                         |
|                             | Dst-Port—Loads distribution on the destination TCP or UDP port.                                    |
|                             | Src-Dst-IP—Loads distribution on the source or destination IP<br>address.                          |
|                             | Src-Dst-MAC—Loads distribution on the source or destination<br>MAC address.                        |
|                             | Src-Dst-Port—Loads distribution on the source or destination port.                                 |
|                             | Src-IP—Loads distribution on the source IP address.                                                |
|                             | Src-MAC—Loads distribution on the source MAC address.                                              |
|                             | Src-Port—Loads distribution on the TCP or UDP source port.                                         |

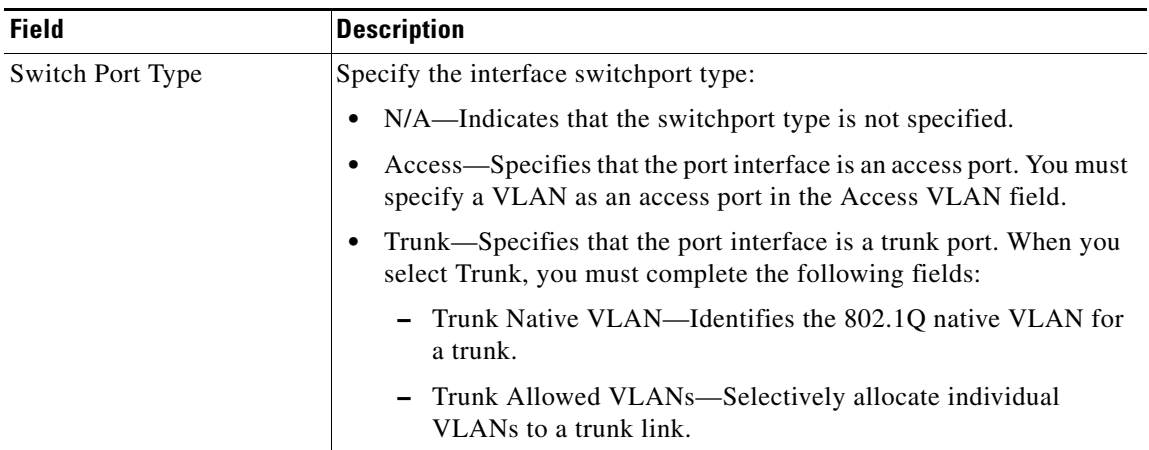

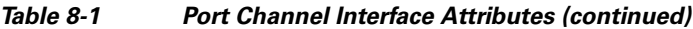

### **Step 4** Click:

- **• Deploy Now** to save your entries and to return to the Port Channel Interface table.
- **• Cancel** to exit the procedure without saving your changes and to return to the Port Channel Interface table.
- **• Next** to save your entries and to add another port-channel interface.

# <span id="page-3-0"></span>**Configuring Gigabit Ethernet Interfaces**

The ACE appliance provides physical Ethernet ports to connect servers, PCs, routers, and other devices to the ACE. The ACE supports four Layer 2 Ethernet ports for performing Layer 2 switching. You can configure the four Ethernet ports to provide an interface for connecting to 10-Mbps, 100-Mbps, or 1000-Mbps networks. Each Layer 2 Ethernet port supports autonegotiate, full-duplex, or half-duplex operation on an Ethernet LAN, and can carry traffic within a designated VLAN.

A Layer 2 Ethernet port can be configured as:

- **• Member of Port-Channel Group—**The port is configured as a member of a port-channel group, which associates a physical port on the ACE to a logical port to create a port-channel logical interface. The VLAN association is derived from port-channel configuration. The port is configured as a Layer 2 EtherChannel, where each EtherChannel bundles the individual physical Ethernet data ports into a single logical link that provides the aggregate bandwidth of up to four physical links on the ACE.
- Access VLAN—The port is assigned to a single VLAN. This port is referred to as an access port and provides a connection for end users or node devices, such as a router or server.
- **• Trunk port—**The port is associated with IEEE 802.1Q encapsulation-based VLAN trunking to allocate VLANs to ports and to pass VLAN information (including VLAN identification) between switches for all Ethernet channels defined in a Layer 2 Ethernet data port or a Layer 2 EtherChannel (port-channel) group on the ACE.

The following procedure describes how to configure a gigabit Ethernet interface.

a ka

### **Procedure**

- **Step 1** Select **Config > Virtual Contexts >** *context* **> Network > Gigabit Ethernet Interfaces**. The GigabitEthernet Interfaces table appears.
- **Step 2** Select an existing gigabit Ethernet interface, then click **Edit** to modify it.
- <span id="page-4-0"></span>**Step 3** Enter the Gigabit Ethernet physical interface attributes (see [Table 8-2\)](#page-4-0).

*Table 8-2 Gigabit Ethernet Physical Interface Attributes* 

| <b>Field</b>          | <b>Description</b>                                                                                                    |
|-----------------------|----------------------------------------------------------------------------------------------------|
| <b>Interface Name</b> | Name of the gigabit interface, which is the slot_number/port_number where<br>slot_number is the physical slot on the ACE for the specified port, and<br>port_number is the physical Ethernet data port on the ACE for the specified<br>port. |
| Description           | Enter a brief description for this interface.                                                                                                    |
| <b>Admin Status</b>   | Indicate whether you want the interface to be Up or Down.                                                                                                    |
| Speed                 | Specifies the port speed, which can be                                                                                                    |
|                       | Auto-Autonegotiate with other devices                                                                                                    |
|                       | 10 Mbps                                                                                                    |
|                       | 100 Mbps                                                                                                    |
|                       | 1000 Mbps                                                                                                    |
| Duplex                | Specifies an interface duplex mode, which can be:                                                                                                    |
|                       | Auto—Resets the specified Ethernet port to automatically negotiate port<br>speed and duplex of incoming signals. This is the default setting.                                                                                                |
|                       | Half—Configures the specified Ethernet port for half-duplex operation.<br>A half-duplex setting ensures that data only travels in one direction at<br>any given time.                                                                        |
|                       | Full—Configures the specified Ethernet port for full-duplex operation,<br>٠<br>which allows data to travel in both directions at the same time.                                                                                              |

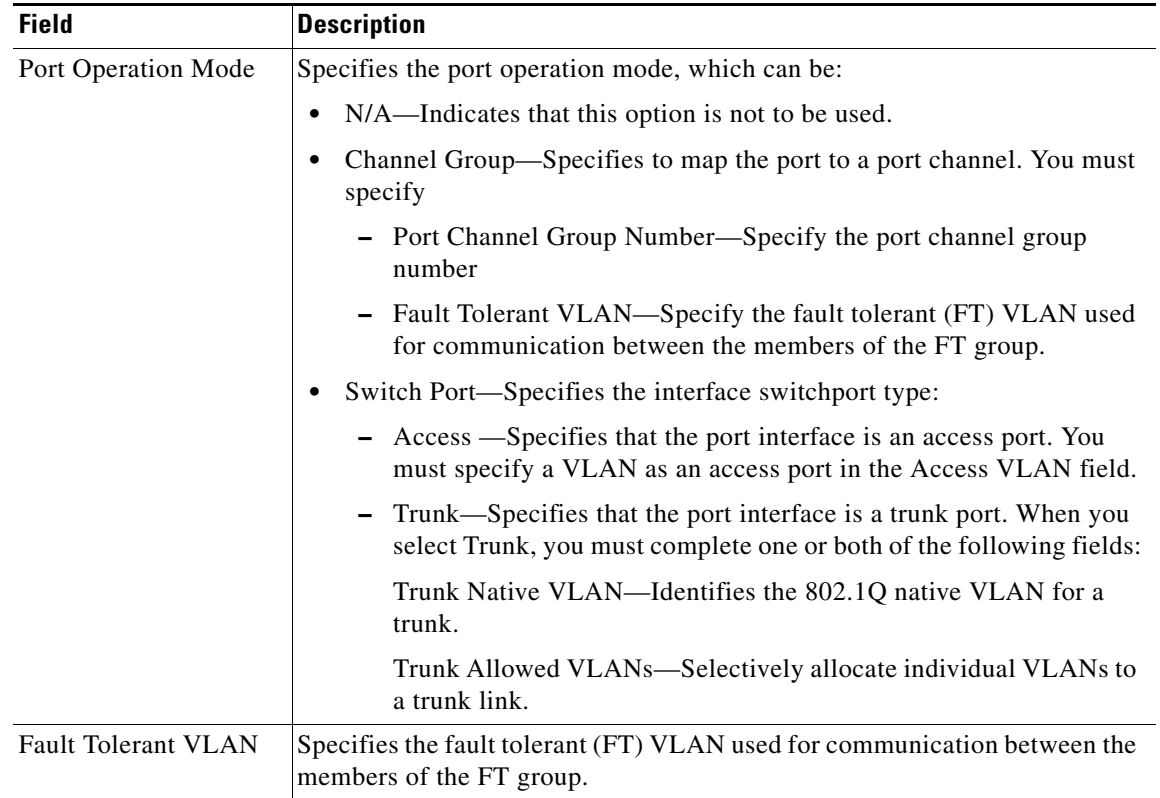

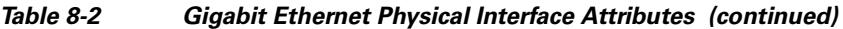

П

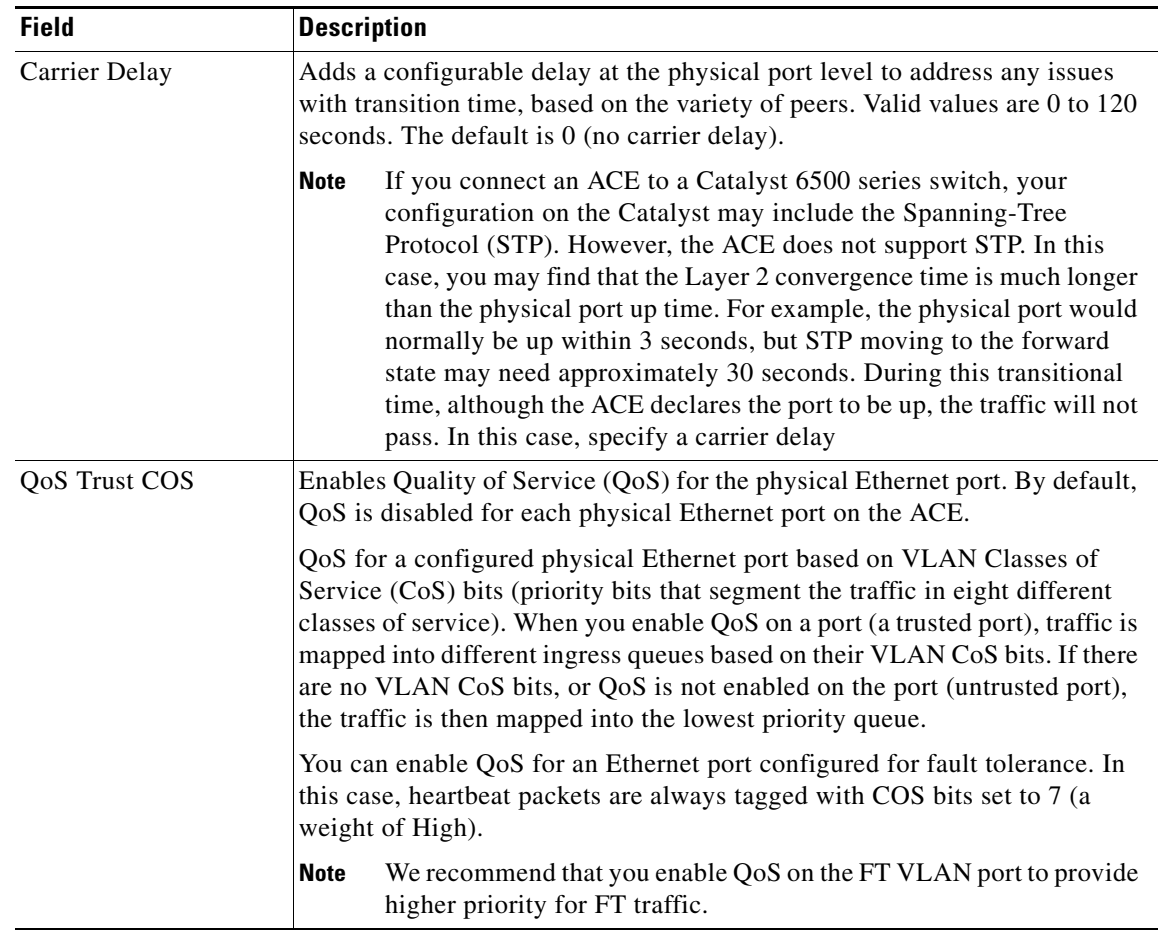

### *Table 8-2 Gigabit Ethernet Physical Interface Attributes (continued)*

### **Step 4** Click:

- **• Deploy Now** to save your entries and to return to the Physical Interface table.
- **• Cancel** to exit the procedure without saving your changes and to return to the Physical Interface table.
- **• Next** or **Previous** to go to the next or previous physical channel.
- **• Delete** to remove this entry from the Physical Interface table and to return to the table.

- **•** [Configuring Virtual Context VLAN Interfaces, page 8-8](#page-7-0)
- **•** [Configuring Virtual Context BVI Interfaces, page 8-19](#page-18-0)
- **•** [Configuring Virtual Context Static Routes, page 8-22](#page-21-0)

# <span id="page-7-0"></span>**Configuring Virtual Context VLAN Interfaces**

The ACE Appliance Device Manager uses class maps and policy maps to classify (filter) traffic and to direct it to different contexts. A virtual context uses VLANs to receive packets classified for that context.

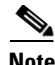

**Note** When you create a new VLAN interface for a virtual context, you can configure one or more VLAN interfaces in any user context before you assign those VLAN interfaces to the associated user contexts in a virtual context through the Allocate-Interface VLANs field (see the "Creating Virtual Contexts" section on page 2-2).

Use this procedure to configure VLAN interfaces for virtual contexts.

### **Procedure**

- **Step 1** To configure a virtual context, select **Config > Virtual Contexts >** *context* **> Network > VLAN Interfaces**. The VLAN Interface table appears.
- **Step 2** Click **Add** to add a new VLAN interface, or select an existing VLAN interface, then click **Edit** to modify it.

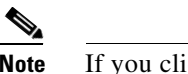

**Note** If you click **Edit**, not all of the fields can be modified.

**Step 3** Enter the VLAN interface attributes (see [Table 8-3\)](#page-7-1). Click **More Settings** to access the additional VLAN interface attributes. By default, ACE appliance Device Manager hides the default VLAN interface attributes and the VLAN interface attributes which are not commonly used.

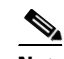

**Note** If you create a fault-tolerant VLAN, do not use it for any other network traffic.

### <span id="page-7-1"></span>*Table 8-3 VLAN Interface Attributes*

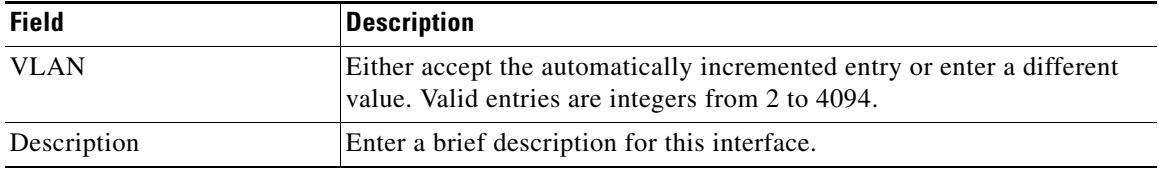

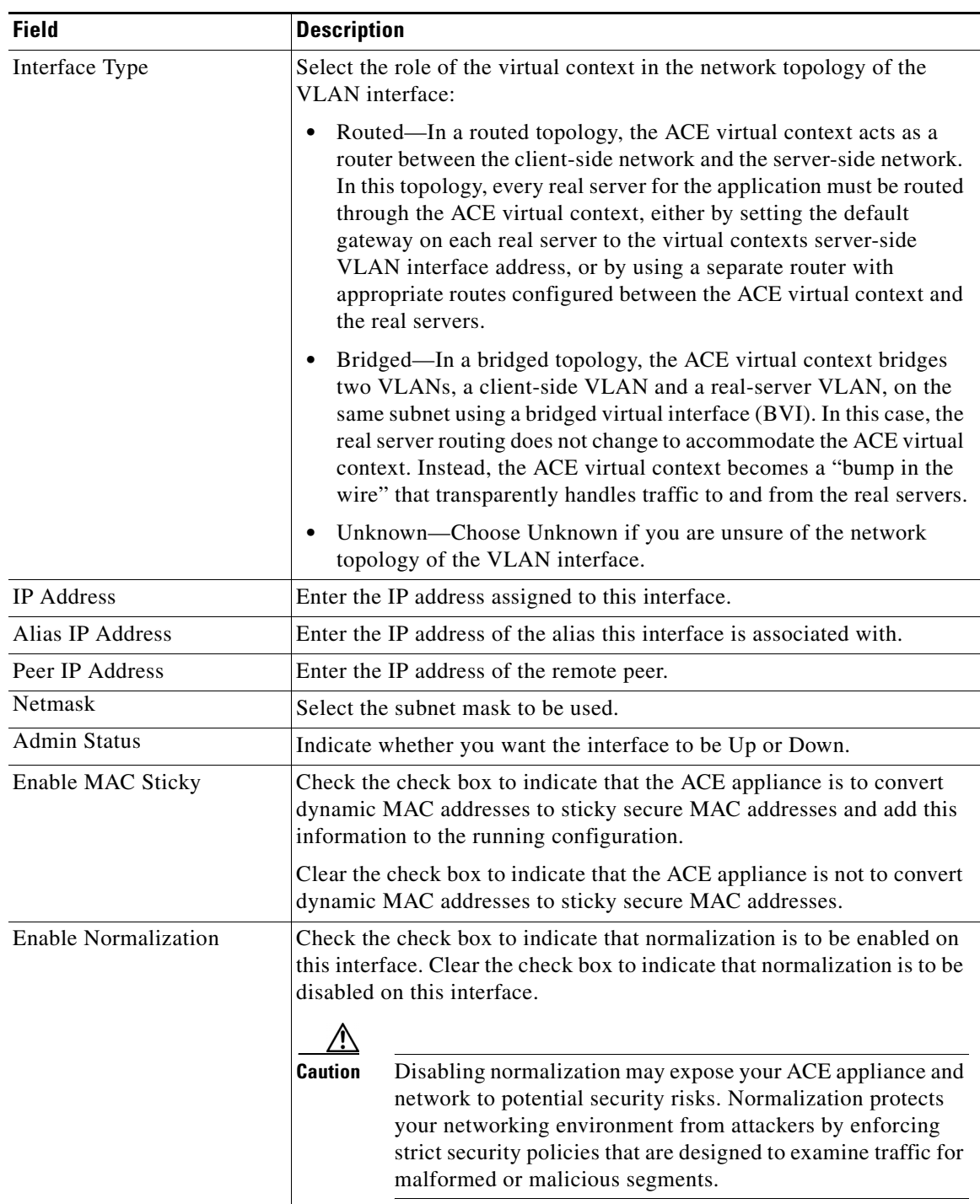

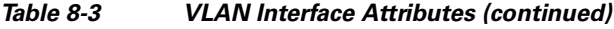

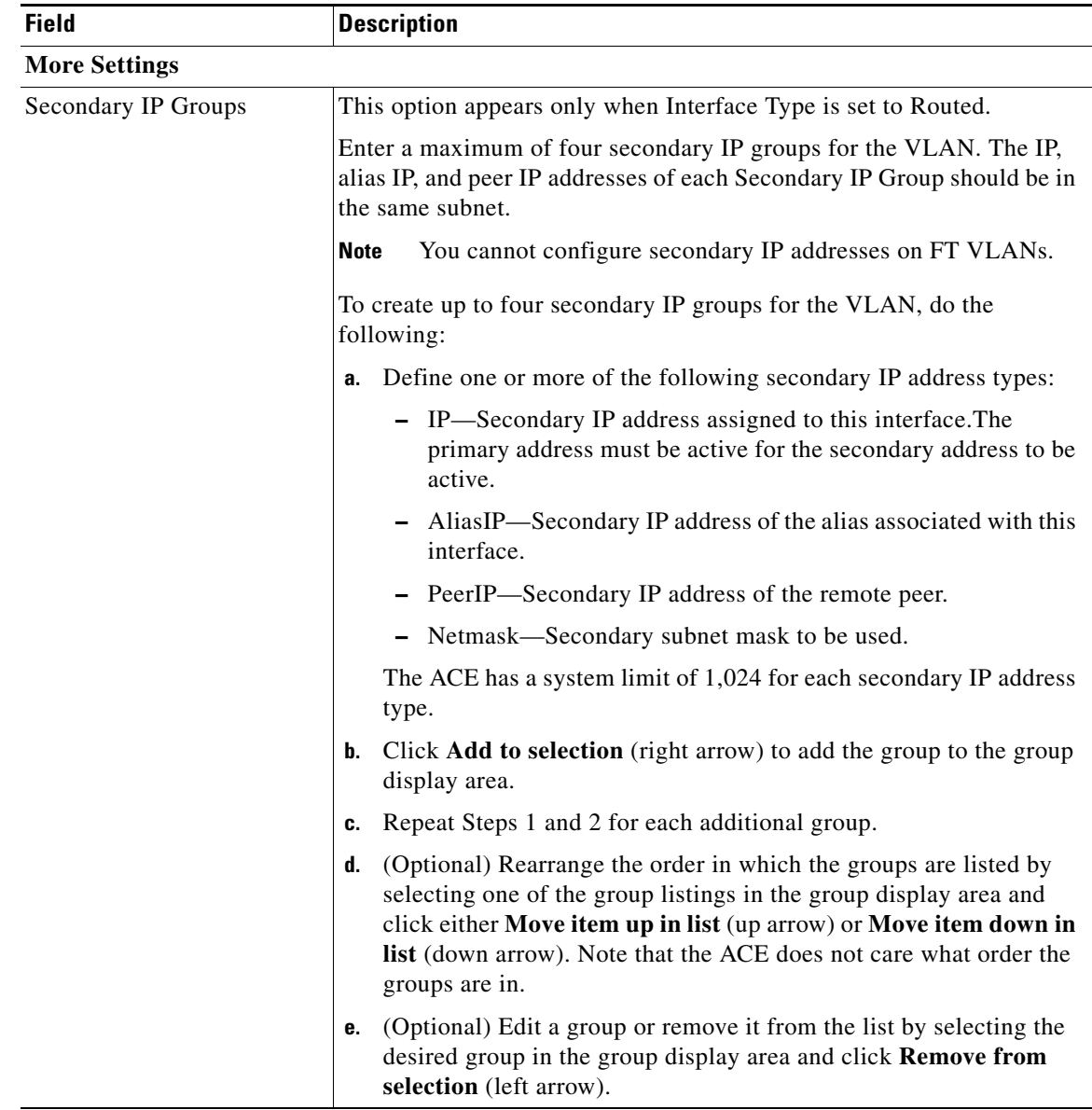

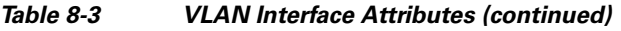

П

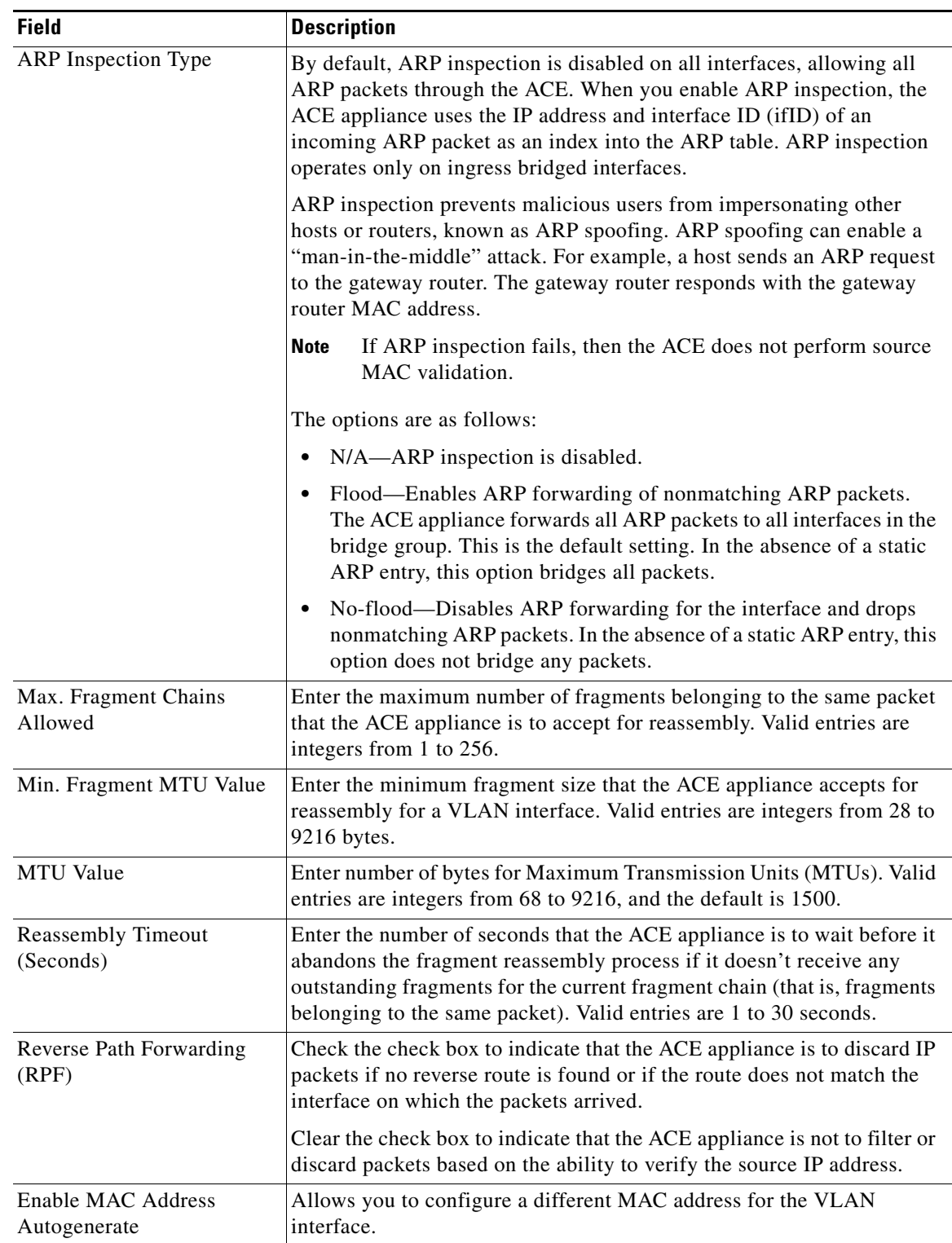

## *Table 8-3 VLAN Interface Attributes (continued)*

 $\blacksquare$ 

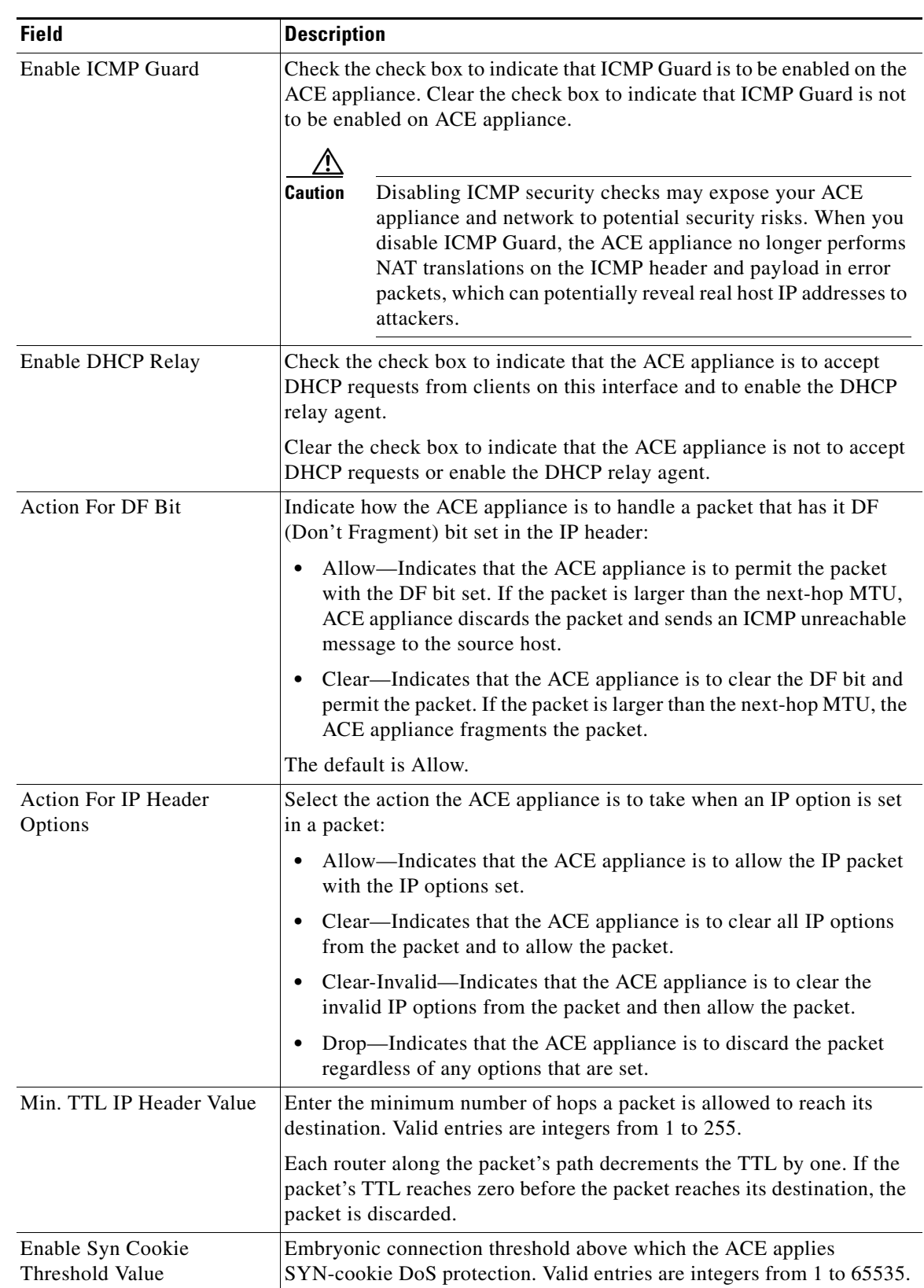

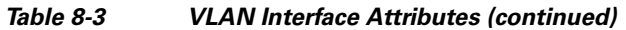

٠

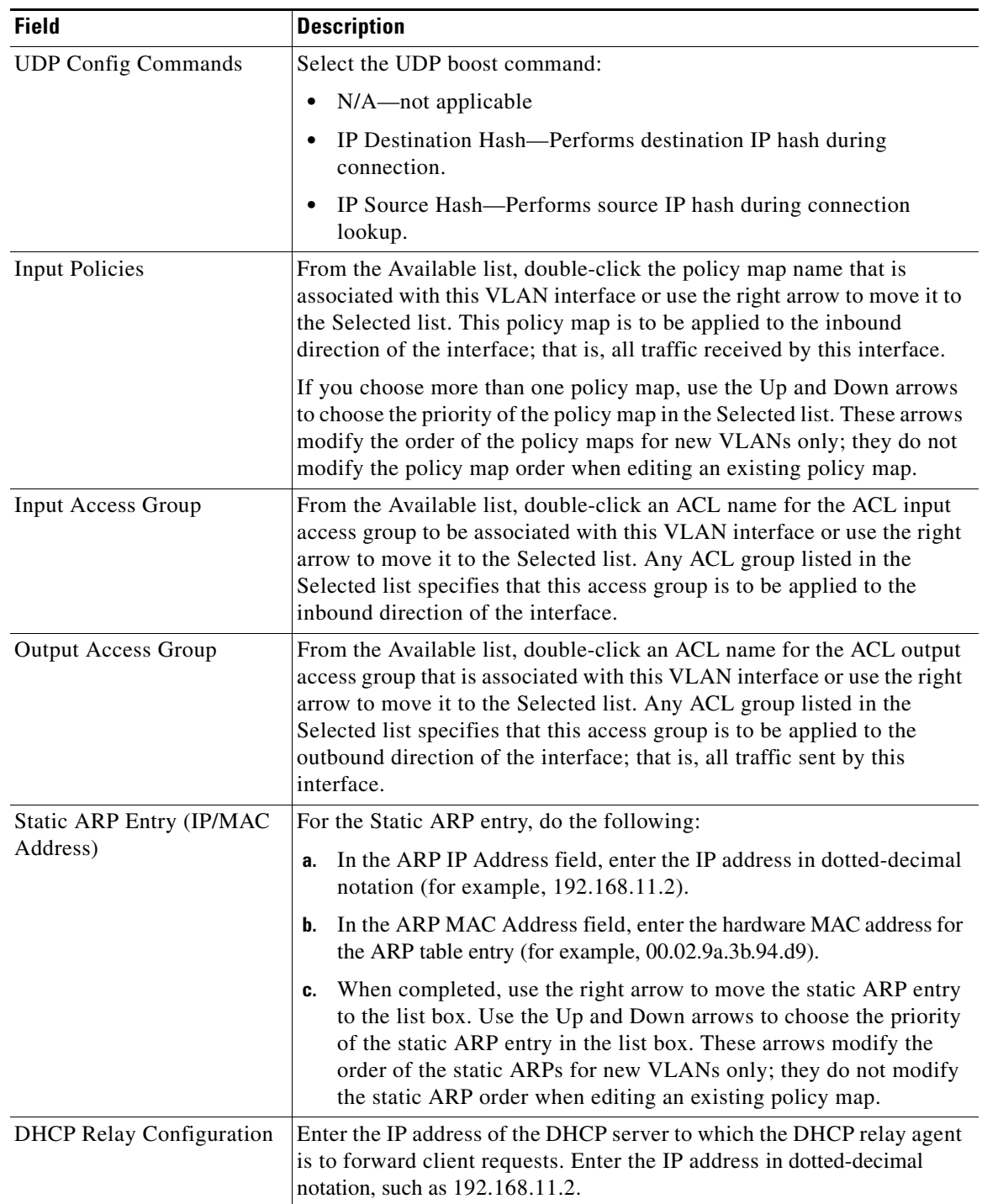

## *Table 8-3 VLAN Interface Attributes (continued)*

 $\blacksquare$ 

**Step 4** Click:

- **• Deploy Now** to save your entries and to return to the VLAN Interface table.
- **• Cancel** to exit the procedure without saving your changes and to return to the VLAN Interface table.
- **• Next** to save your entries and to add another VLAN interface.

#### **Related Topics**

• [Configuring VLAN Interface Options, page 8-14](#page-13-0)

## **Viewing All VLAN Interfaces**

Use this procedure to view all VLAN interfaces.

### **Procedure**

**Step 1** Select **Config > Virtual Contexts >** *context* **> Network > VLAN Interfaces**. The VLAN Interface table appears listing all VLAN interfaces for the selected virtual context.

### **Related Topics**

- **•** [Configuring Virtual Context VLAN Interfaces, page 8-8](#page-7-0)
- **•** [Configuring VLAN Interface Options, page 8-14](#page-13-0)
- **•** [Configuring VLAN Interface Policy Map Use, page 8-15](#page-14-0)

# <span id="page-13-0"></span>**Configuring VLAN Interface Options**

After adding a VLAN interface, you can configure other VLAN interface attributes such as policy map use, access groups, static ARP entries, and so on. The tabs for these attributes appear beneath the VLAN Interface table or below the VLAN Interface configuration screen after you have added a new VLAN interface.

Configuration options for VLAN interfaces are:

- **•** [Configuring VLAN Interface Policy Map Use, page 8-15](#page-14-0)
- **•** [Configuring VLAN Interface Access Control, page 8-16](#page-15-0)
- **•** [Configuring VLAN Interface Static ARP Entries, page 8-17](#page-16-0)
- **•** [Configuring VLAN Interface NAT Pools, page 8-17](#page-16-1)
- **•** [Configuring VLAN Interface DHCP Relay, page 8-19](#page-18-1)

 $\mathbf{I}$ 

# <span id="page-14-0"></span>**Configuring VLAN Interface Policy Map Use**

Use this procedure to associate a policy map with a VLAN interface.

## **Assumptions**

- You have successfully configured at least one VLAN interface (see Configuring Virtual Context [VLAN Interfaces, page 8-8](#page-7-0)).
- A Layer 3/Layer 4 or Management policy map has been configured for this virtual context. For more information, see Configuring Traffic Policies, page 10-1.

### **Procedure**

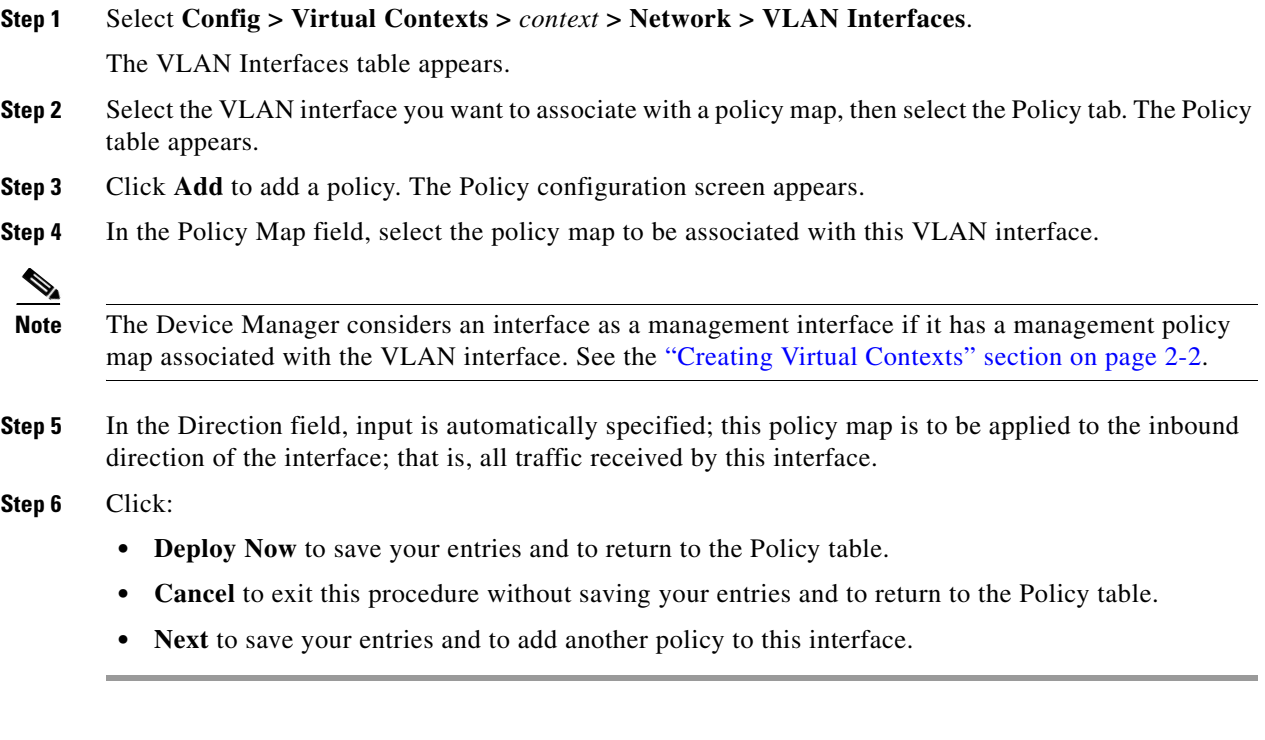

- **•** [Configuring VLAN Interface Access Control, page 8-16](#page-15-0)
- **•** [Configuring VLAN Interface Static ARP Entries, page 8-17](#page-16-0)
- **•** [Configuring VLAN Interface NAT Pools, page 8-17](#page-16-1)
- **•** [Configuring VLAN Interface DHCP Relay, page 8-19](#page-18-1)

# <span id="page-15-0"></span>**Configuring VLAN Interface Access Control**

The ACE Appliance Device Manager uses access control lists to limit access to and from VLAN interfaces in a virtual context. Use this procedure to configure access control for a VLAN interface.

### **Assumptions**

- **•** You have successfully configured at least one VLAN interface (see [Configuring Virtual Context](#page-7-0)  [VLAN Interfaces, page 8-8\)](#page-7-0).
- An access control list has been configured for this virtual context. Entering an ACL name does not configure the ACL; you must configure the ACL on the ACE appliance. For more information, see Configuring Virtual Context Expert Options, page 2-69.

### **Procedure**

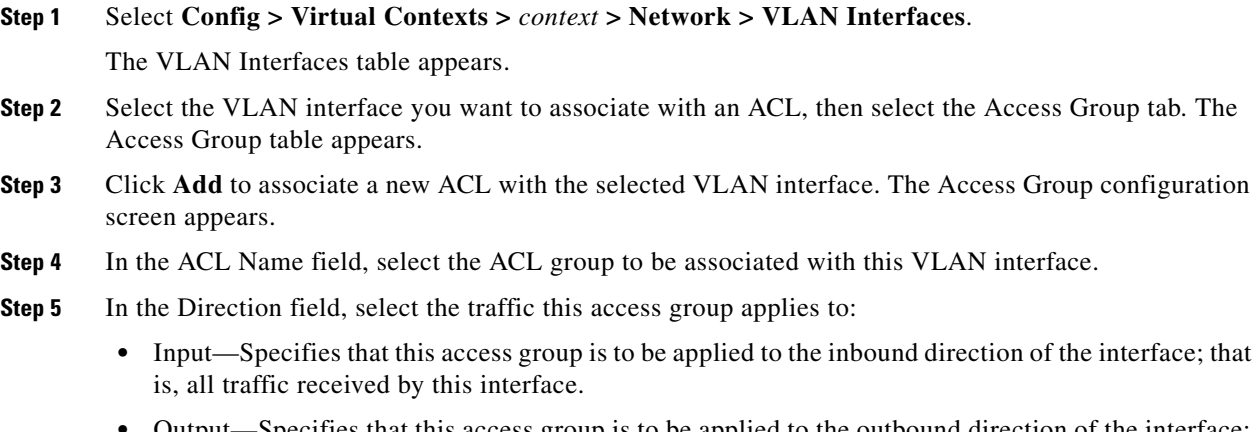

**•** Output—Specifies that this access group is to be applied to the outbound direction of the interface; that is, all traffic sent by this interface.

### **Step 6** Click:

- **• Deploy Now** to save your entries and to return to the Access Group table.
- **Cancel** to exit this procedure without saving your entries and to return to the Access Group table.
- **• Next** to save your entries and to apply another access group to this interface.

- **•** [Configuring VLAN Interface Policy Map Use, page 8-15](#page-14-0)
- **•** [Configuring VLAN Interface Static ARP Entries, page 8-17](#page-16-0)
- **•** [Configuring VLAN Interface NAT Pools, page 8-17](#page-16-1)
- **•** [Configuring VLAN Interface DHCP Relay, page 8-19](#page-18-1)

## <span id="page-16-0"></span>**Configuring VLAN Interface Static ARP Entries**

Use this procedure to configure static ARP entries for a VLAN interface.

### **Assumption**

You have successfully configured at least one VLAN interface (see [Configuring Virtual Context VLAN](#page-7-0)  [Interfaces, page 8-8\)](#page-7-0).

### **Procedure**

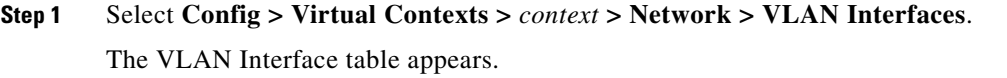

- **Step 2** Select the VLAN interface you want to configure static ARP entries for, then select the Static ARP Entries tab. The Static ARP Entries table appears.
- **Step 3** Click **Add** to add a new entry. The Static ARP Entries configuration screen appears.
- **Step 4** In the ARP IP Address field, enter the IP address in dotted-decimal notation (for example, 192.168.11.2).
- **Step 5** In the ARP MAC Address field, enter the hardware MAC address for the ARP table entry (for example, 00.02.9a.3b.94.d9).

### **Step 6** Click:

- **• Deploy Now** to save your entries and to return to the Static ARP Entries table.
- **Cancel** to exit this procedure without saving your entries and to return to the Static ARP Entries table.
- **• Next** to save your entries and to add another static ARP entry.

#### **Related Topics**

- **•** [Configuring VLAN Interface Policy Map Use, page 8-15](#page-14-0)
- [Configuring VLAN Interface Access Control, page 8-16](#page-15-0)
- **•** [Configuring VLAN Interface NAT Pools, page 8-17](#page-16-1)
- **•** [Configuring VLAN Interface DHCP Relay, page 8-19](#page-18-1)

## <span id="page-16-1"></span>**Configuring VLAN Interface NAT Pools**

Network Address Translation (NAT) is designed to simplify and conserve IP addresses. It allows private IP networks that use unregistered IP addresses to connect to the Internet. NAT operates on a router, usually connecting two networks, and translates the private (not globally unique) addresses in the internal network into legal addresses before the packets are forwarded to another network.

The ACE Appliance Device Manager allows you to configure NAT so that it advertises only one address for the entire network to the outside world. This effectively hides the entire internal network behind that address, thereby offering both security and address conservation.

Several internal addresses can be translated to only one or a few external addresses by using Port Address Translation (PAT) in conjunction with NAT. With PAT, you can configure static address translations at the port level and use the remainder of the IP address for other translations. PAT effectively extends NAT from one-to-one to many-to-one by associating the source port with each flow.

 $\mathbf I$ 

Use this procedure to configure NAT pools for a VLAN interface.

### **Assumption**

You have successfully configured at least one VLAN interface (see [Configuring Virtual Context VLAN](#page-7-0)  [Interfaces, page 8-8\)](#page-7-0).

### **Procedure**

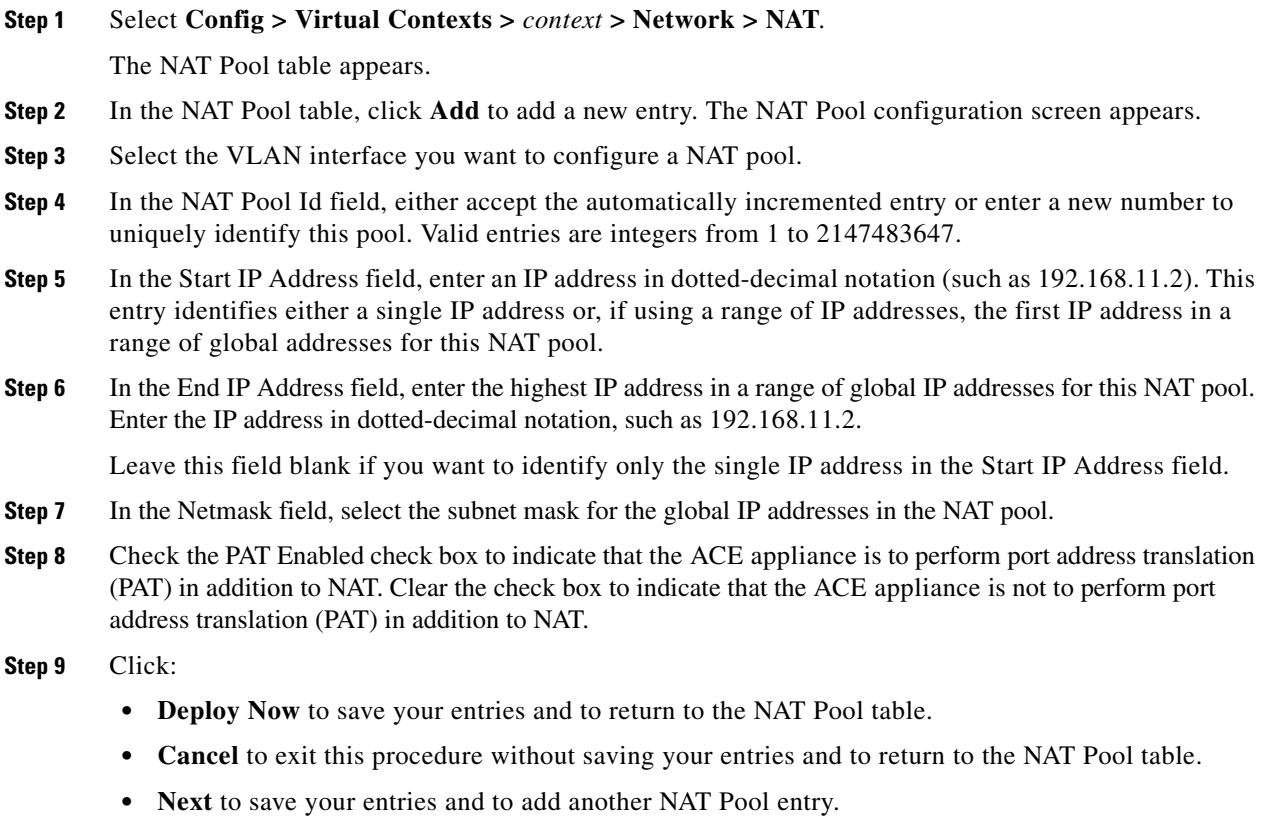

- **•** [Configuring VLAN Interface Policy Map Use, page 8-15](#page-14-0)
- **•** [Configuring VLAN Interface Access Control, page 8-16](#page-15-0)
- **•** [Configuring VLAN Interface Static ARP Entries, page 8-17](#page-16-0)
- **•** [Configuring VLAN Interface DHCP Relay, page 8-19](#page-18-1)

# <span id="page-18-1"></span>**Configuring VLAN Interface DHCP Relay**

Use this procedure to configure DHCP relay for a VLAN interface.

### **Assumption**

You have successfully configured at least one VLAN interface (see [Configuring Virtual Context VLAN](#page-7-0)  [Interfaces, page 8-8\)](#page-7-0).

### **Procedure**

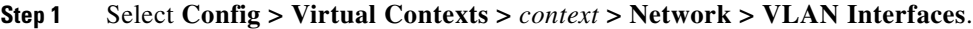

The VLAN Interfaces table appears.

- **Step 2** Select the VLAN interface you want to configure DHCP relay for, then select the DHCP Relay Configuration tab. The DHCP Relay Configuration table appears.
- **Step 3** Click **Add** to add a new entry. The DHCP Relay Configuration screen appears.
- **Step 4** In the IP Address field, enter the IP address of the DHCP server to which the DHCP relay agent is to forward client requests. Enter the IP address in dotted-decimal notation, such as 192.168.11.2.

### **Step 5** Click:

- **• Deploy Now** to save your entries and to return to the DHCP Relay Configuration table.
- **• Cancel** to exit this procedure without saving your entries and to return to the DHCP Relay Configuration table.
- **• Next** to save your entries and to add another DHCP relay entry.

### **Related Topics**

- **•** [Configuring VLAN Interface Policy Map Use, page 8-15](#page-14-0)
- **•** [Configuring VLAN Interface Access Control, page 8-16](#page-15-0)
- **•** [Configuring VLAN Interface NAT Pools, page 8-17](#page-16-1)
- **•** [Configuring VLAN Interface Static ARP Entries, page 8-17](#page-16-0)

# <span id="page-18-0"></span>**Configuring Virtual Context BVI Interfaces**

The ACE Appliance Device Manager supports virtual contexts containing Bridge-Group Virtual Interfaces (BVI). Use this procedure to configure BVI interfaces for virtual contexts.

#### **Procedure**

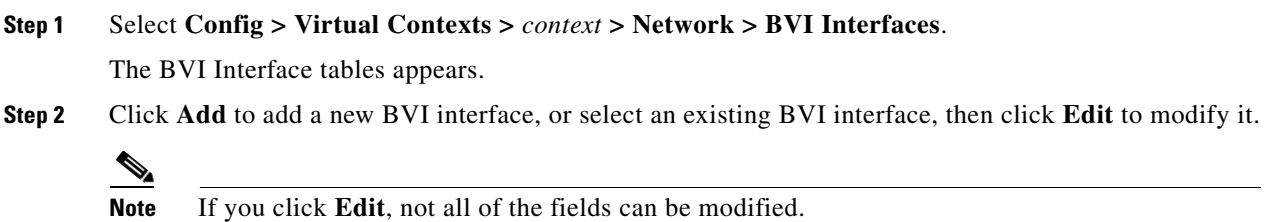

<span id="page-19-0"></span>**Step 3** Enter the interface attributes (see [Table 8-4\)](#page-19-0).

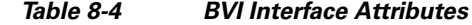

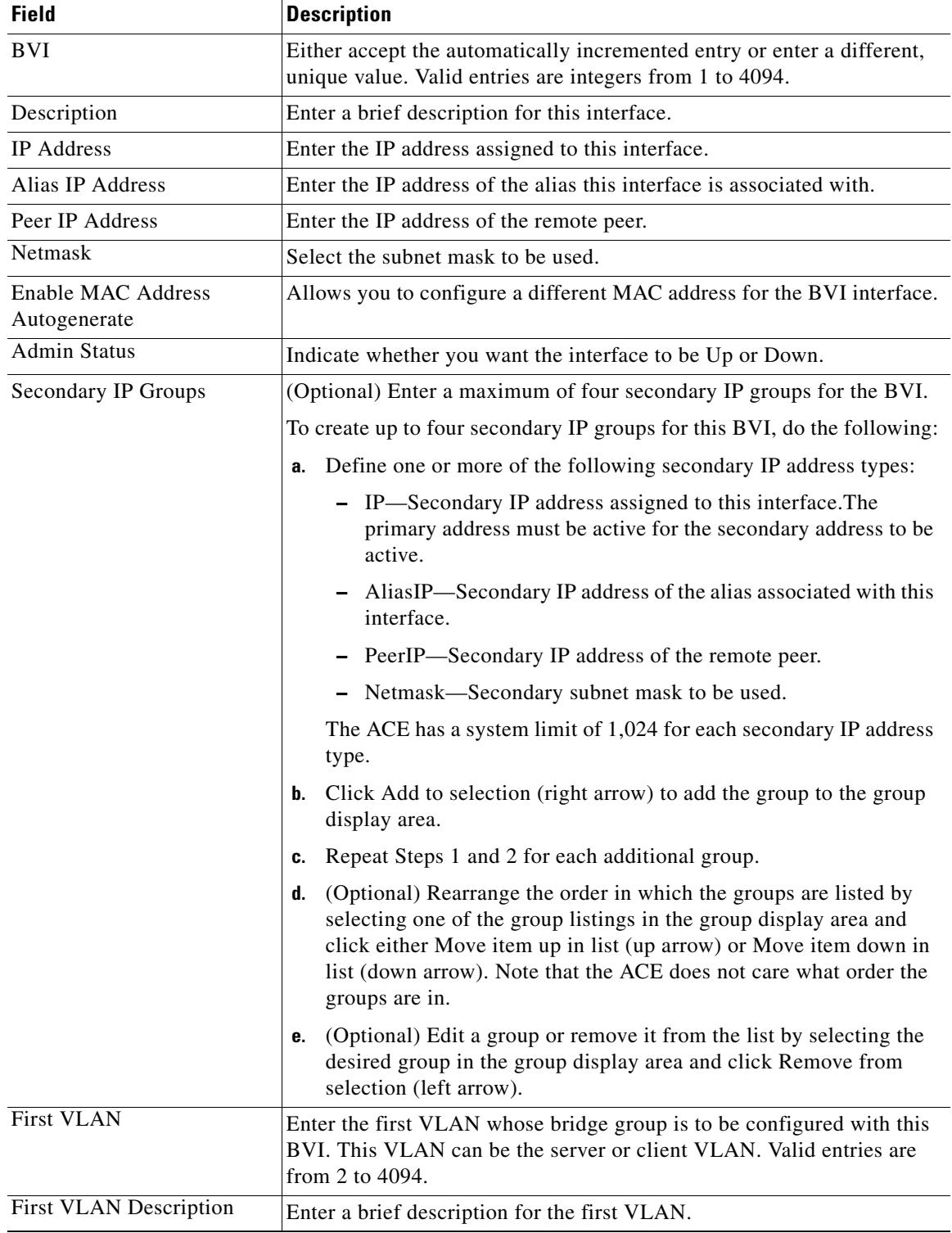

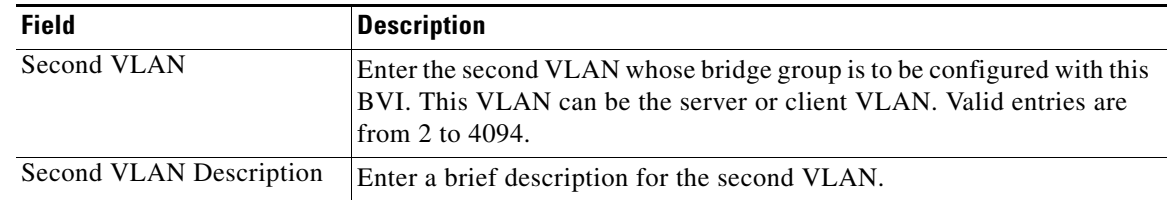

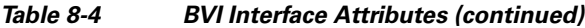

### **Step 4** Click:

- **• Deploy Now** to save your entries and to return to the BVI Interface table.
- **• Cancel** to exit the procedure without saving your entries and to return to the BVI Interface table.
- **• Next** to save your entries and to configure another BVI interface for this context.

### **Related Topics**

- **•** [Configuring Network Access, page 8-1](#page-0-0)
- **•** Configuring Virtual Context Primary Attributes, page 2-11
- **•** [Configuring Virtual Context VLAN Interfaces, page 8-8](#page-7-0)
- **•** Configuring Virtual Context Syslog Logging, page 2-12
- **•** Configuring Traffic Policies, page 10-1

# <span id="page-20-0"></span>**Viewing All BVI Interfaces by Context**

To view all BVI interfaces associated with a specific virtual context, select **Config > Virtual Contexts >**  *context* **> Network > BVI Interfaces**.

The BVI Interface table appears with the information shown in [Table 8-5.](#page-20-0)

| <b>Description</b>                                                                                               |
|----------------------------------------------------------------------------------------------------|
| Name of the interface.                                                                                           |
| Description for this interface.                                                                                  |
| IP address assigned to this interface.                                                                           |
| Subnet mask for this interface.                                                                                  |
| The status of the interface, which can be Up or Down.                                                            |
| First VLAN whose bridge group is to be configured with this BVI. This<br>VLAN can be the server or client VLAN.  |
| Description for the first VLAN.                                                                                  |
| Second VLAN whose bridge group is to be configured with this BVI. This<br>VLAN can be the server or client VLAN. |
| Description for the second VLAN.                                                                                 |
|                                                                                                    |

*Table 8-5 BVI Interface Fields*

### **Related Topics**

- **•** [Configuring Virtual Context VLAN Interfaces, page 8-8](#page-7-0)
- **•** Using Virtual Contexts, page 2-2
- **•** Configuring Virtual Context Primary Attributes, page 2-11
- **•** [Configuring Virtual Context VLAN Interfaces, page 8-8](#page-7-0)
- **•** Configuring Virtual Context Syslog Logging, page 2-12
- **•** Configuring Traffic Policies, page 10-1

# <span id="page-21-0"></span>**Configuring Virtual Context Static Routes**

**Note** This functionality is available for only Admin virtual contexts.

Admin and user context modes do not support dynamic routing, therefore you must use static routes for any networks to which the ACE appliance is not directly connected, such as when there is a router between a network and the ACE appliance.

#### **Procedure**

**Step 1** Select **Config > Virtual Contexts >** *context* **> Network > Static Routes**.

The Static Route table appears.

**Step 2** To add a static route for this context, click **Add**.

**Note** You cannot modify an existing static route. To make changes to an existing static route, you must delete the static route and then add it back.

- **Step 3** In the Destination Prefix field, enter the IP address for the route. The address you specify for the static route is the address that is in the packet before entering the ACE appliance and performing network address translation. Enter the address in dotted-decimal IP notation (for example, 192.168.11.2).
- **Step 4** In the Destination Prefix Mask field, select the subnet to use for this route.
- **Step 5** In the Next Hop field, enter the IP address of the gateway router for this route. The gateway address must be in the same network as a VLAN interface for this context.
- **Step 6** Click:
	- **• Deploy Now** to save your entries and to return to the Static Route table.
	- **• Cancel** to exit this procedure without saving your entries and to return to the Static Route table.
	- **• Next** to save your entries and to add another static route.

- **•** Configuring Virtual Contexts, page 2-7
- **•** Configuring Virtual Context Primary Attributes, page 2-11
- **•** Managing ACE Appliance Licenses, page 2-27
- **•** Configuring High Availability, page 9-1

## **Viewing All Static Routes by Context**

Use this procedure to view all static routes associated with a virtual context.

#### **Procedure**

```
Step 1 Select Config > Virtual Contexts > context > Network > Static Routes.
```
The Static Route table appears with the following information:

- **•** Destination prefix
- **•** Destination prefix mask
- **•** Next hop IP address

#### **Related Topics**

- **•** [Configuring Virtual Context Static Routes, page 8-22](#page-21-0)
- **•** [Configuring Virtual Context VLAN Interfaces, page 8-8](#page-7-0)

# <span id="page-22-0"></span>**Configuring Global IP DHCP**

ANM can configure the DHCP relay agent on the ACE. When you configure the ACE as a DHCP relay agent, it is responsible for forwarding the requests and responses that are negotiated between the DHCP clients and the server. By default, the DHCP relay agent is disabled. You must configure a DHCP server when you enable the DHCP relay agent.

The following steps show you how to configure the DHCP relay agent at the context level so the configuration applies to all interfaces associated with the context.

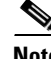

**Note** The options that appear when you select **Config > Virtual Contexts >** *context* depend on the device associated with the virtual context and the role associated with your account.

### **Procedure**

- **Step 1** Select **Config > Virtual Contexts >** *context* **> Network > Global IP DHCP**. The Global IP DHCP configuration table appears.
- **Step 2** Click **Enable DHCP Relay For The Context** to enable DHCP relay for the context and all interfaces associated with this context.

- **Step 3** Select a relay agent information forwarding policy, which can be
	- N/A—Specifies to not configure the DHCP relay to identify what is to be performed if a forwarded message already contains relay information.
	- **•** Keep—Specifies that existing information is left unchanged on the DHCP relay agent.
	- **•** Replace—Specifies that existing information is overwritten on the DHCP relay agent.
- **Step 4** In the IP DHCP Server field, select the IP DHCP server to which the DHCP relay agent is to forward client requests.
- **Step 5** Click:
	- **Deploy Now** to immediately deploy this configuration. This option appears for virtual contexts.
	- **• Cancel** to exit this procedure without saving your entries and to return to the previous table.
	- **• Next** to deploy your entries and to add another DHCP relay entry.